Rev.1.00

### [Released on the Web] Solution Toolkit QE: Development Assistance Tool for Applications QE for Camera[RZ] V1.0.0: Development Assistance Tool for Camera R20TS0319EJ0100 Jun. 16, 2018

### **Outline**

We are releasing QE for Camera V1.0.0 on the Web.

QE for Camera is an assistance tool for applications which operate under the  $e<sup>2</sup>$  studio integrated development environment. In development of embedded systems using Video Display Controller 5 (hereafter VDC5) installed in the MCUs of the RZ/A series, this product facilitates easy initial adjustment of the camera connection and camera module settings, thus, reducing development time.

The product is available free of charge.

## 1. Features

Functions from camera input to LCD output can easily be adjusted on the GUI in real time. Also, HMI application development is strongly supported by linkage with the RZ/A Software Development Kit (SDK for Camera) sold separately.

### **Camera connection setting function**

You can easily adjust the timing settings of the camera while testing by the GUI. The setting values are created as a header file and it can be incorporated into the project as is. For projects in which such setting values can be incorporated, see section 4, Supporting Sample Programs.

### **Camera module setting function**

Operation settings such as the image format and capture size of the camera module to be connected can be specified by sending a parameter file (csv file) from QE for Camera.

#### **Camera buffer image display function**

Even for a system that has no display device such as a surveillance camera, you can check images in the buffer of VDC5 by linking the in-memory image display function of  $e^2$  studio.

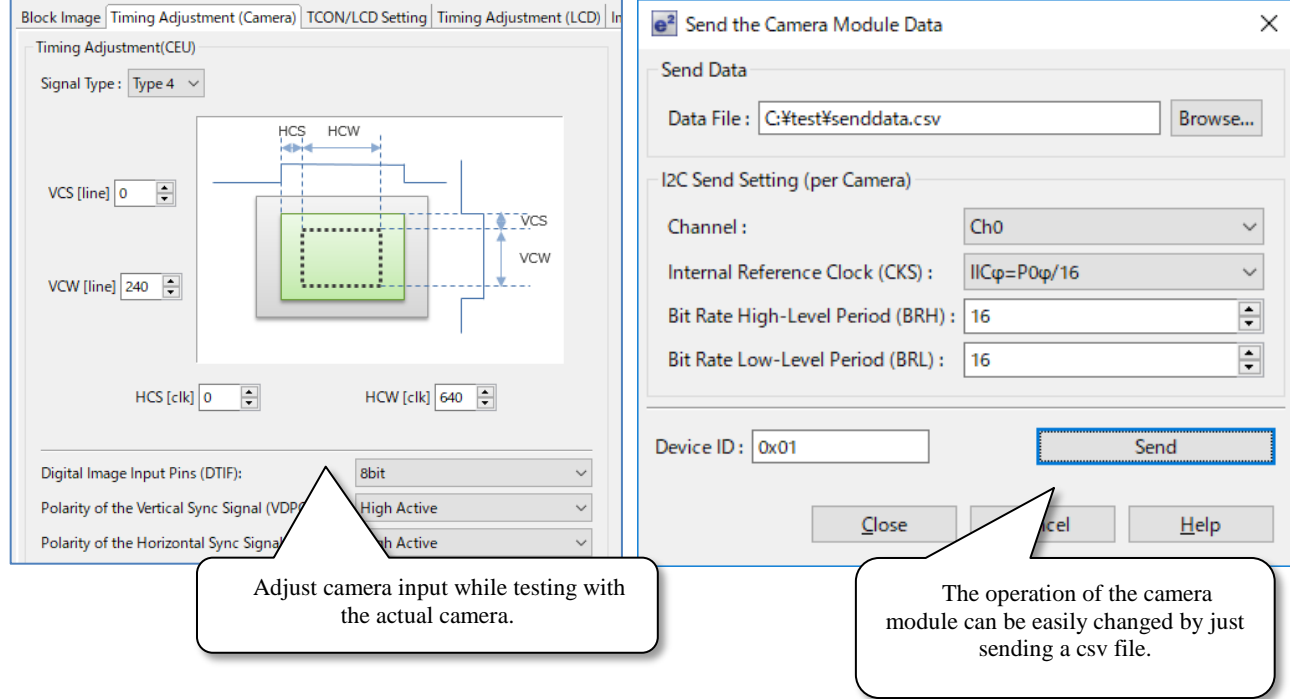

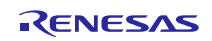

For details about the product functions, refer to the following Web site and release notes.

**►** QE for Camera

<https://www.renesas.com/qe-camera>

QE for Camera[RZ] V1.0.0 Release Note This information will be available from June 20.

<https://www.renesas.com/search/keyword-search.html#genre=document&q=r20ut4351>

RZ/A Software Development Kit (SDK for Camera)

[https://www.renesas.com/products/software-tools/software-os-middleware-driver/software-package/rza1](https://www.renesas.com/products/software-tools/software-os-middleware-driver/software-package/rza1-software-development-kit.html) [software-development-kit.html](https://www.renesas.com/products/software-tools/software-os-middleware-driver/software-package/rza1-software-development-kit.html)

## 2. Supported Devices

- RZ family
	- RZ/A1 series: RZ/A1H, RZ/A1M, RZ/A1L, RZ/A1LU, RZ/A1LC

## 3. Operating Environment

 $\bullet$   $e^2$  studio integrated development environment V5.0.0 and later versions

## 4. Supporting Sample Programs

You can obtain sample programs that support QE for Camera from the URL below: <https://www.renesas.com/search/keyword-search.html#genre=sampleprogram&q=r01an3638>

RZ/A1H Group, RZ/A1M Group, RZ/A1LU Group, RZ/A1L Group, RZ/A1LC Group RZ/A1 Framework V2.00 Release Note

# 5. Obtaining the Product

Download the installer for QE for Camera[RZ] V1.0.0 from the following URL:

The installer will be available from June 20.

[https://www.renesas.com/qe-camera#](https://www.renesas.com/qe-camera)downloads

The installation procedure is shown below.

- Installation
	- (1) Activate  $e^2$  studio.
	- (2) Click [Help], and then click the [Install New Software...] menu to open the [Install] dialog box.
	- (3) Click the [Add...] button to open the [Add Repository] dialog box.
	- (4) Click the [Archive...] button, select the installation file (zip file) in the opened file selection dialog box, and then click the [Open] button.
	- (5) Click the [OK] button in the [Add Repository] dialog box.
	- (6) Expand the [Renesas QE] item shown in the [Install] dialog box, select the [Renesas QE for Video Display Controller 5] check box, and then click the [Next>] button.
	- (7) Confirm that the installation target is correct, and then click the [Next>] button.
- (8) After checking the license, select the [I accept the terms of the license agreements] radio button, and then click the [Finish] button.
- (9) When a dialog box for selecting a trusted certificate appears, check the displayed certificate, and then click the [OK] button to continue installation.
- (10) Restart  $e^2$  studio according to the instruction on the screen.
- (11) Start this product from the [Renesas Views] [Renesas QE] menu of  $e^2$  studio. For details about how to use this product, see the [Help] menu of  $e^2$  studio.
- Remarks: The following product of the same plug-in is also installed with this product. - QE for Display[RZ] V3.0.0, a development assistance tool for display

For details on QE for Display[RZ], refer to the URL below: <https://www.renesas.com/qe-display>

Revision History

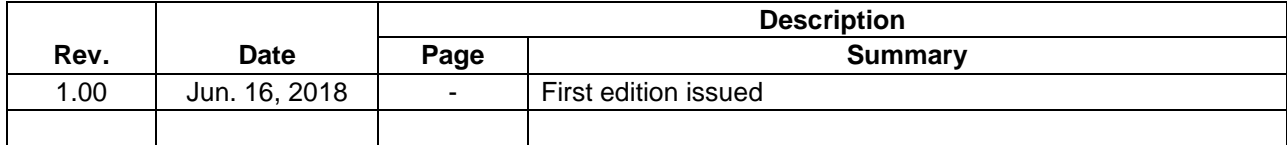

TOYOSU FORESIA, 3-2-24 Toyosu, Koto-ku, Tokyo 135-0061 Japan Renesas Electronics Corporation

■Inquiry https://www.renesas.com/contact/

Renesas Electronics has used reasonable care in preparing the information included in this document, but Renesas Electronics does not warrant that such information is error free. Renesas Electronics assumes no liability whatsoever for any damages incurred by you resulting from errors in or omissions from the information included herein.

The past news contents have been based on information at the time of publication. Now changed or invalid information may be included.

The URLs in the Tool News also may be subject to change or become invalid without prior notice.

All trademarks and registered trademarks are the property of their respective owners.

© 2018 Renesas Electronics Corporation. All rights reserved. TS Colophon 2.1

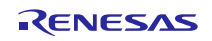